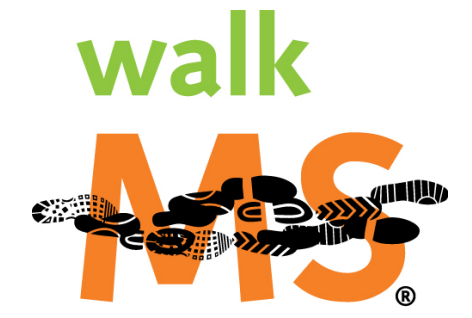

**Greater Illinois Chapter Walk 2012** 

# 2012 Walk MS Online Fundraising Guide

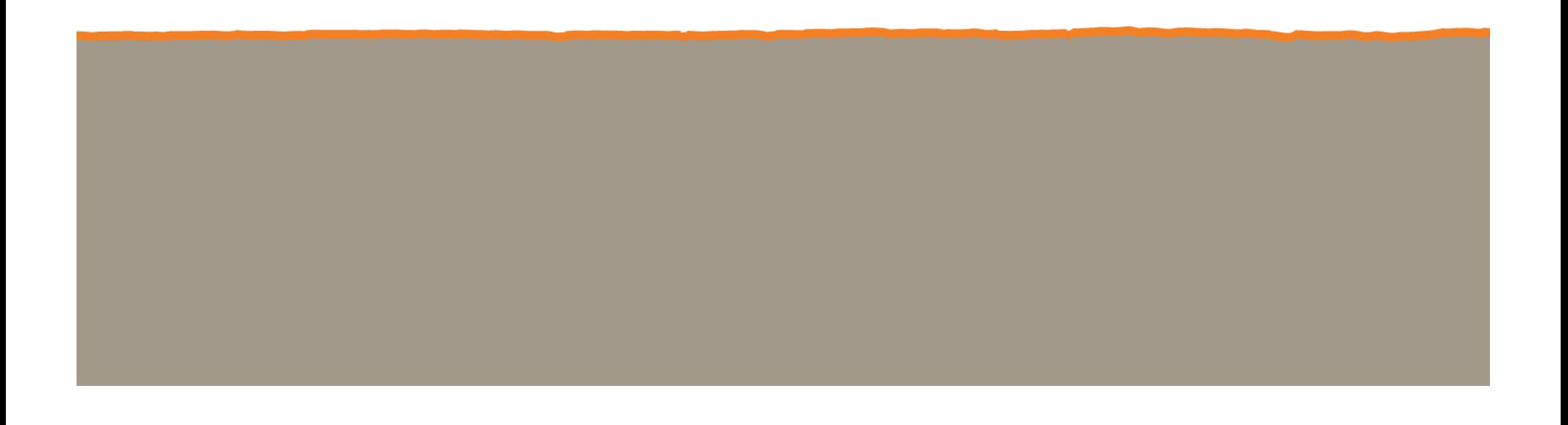

#### Walk MS: Step by Step Guide

#### **Learn How To:** Access Your Participant Center

Fundraise With Facebook Navigate Your Participant Center Home Page Update Your Fundraising Goal Send Emails From Your Participant Center View and Import Contacts Manage Groups Check Your Progress Customize Your Personal Page Update Your URL and Settings Post Photos and Video Add/Remove Personal Page Components View Your Personal Page Team Captains Contact Walk MS

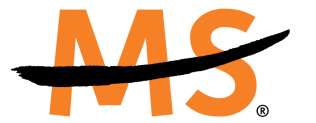

#### Access Your Participant Center

Step 1: Go to www.walkMSillinois.org and click on "My Account" at the top of the left hand menu or the Step 2: Enter your username and password in the login box to access your Participant Center.

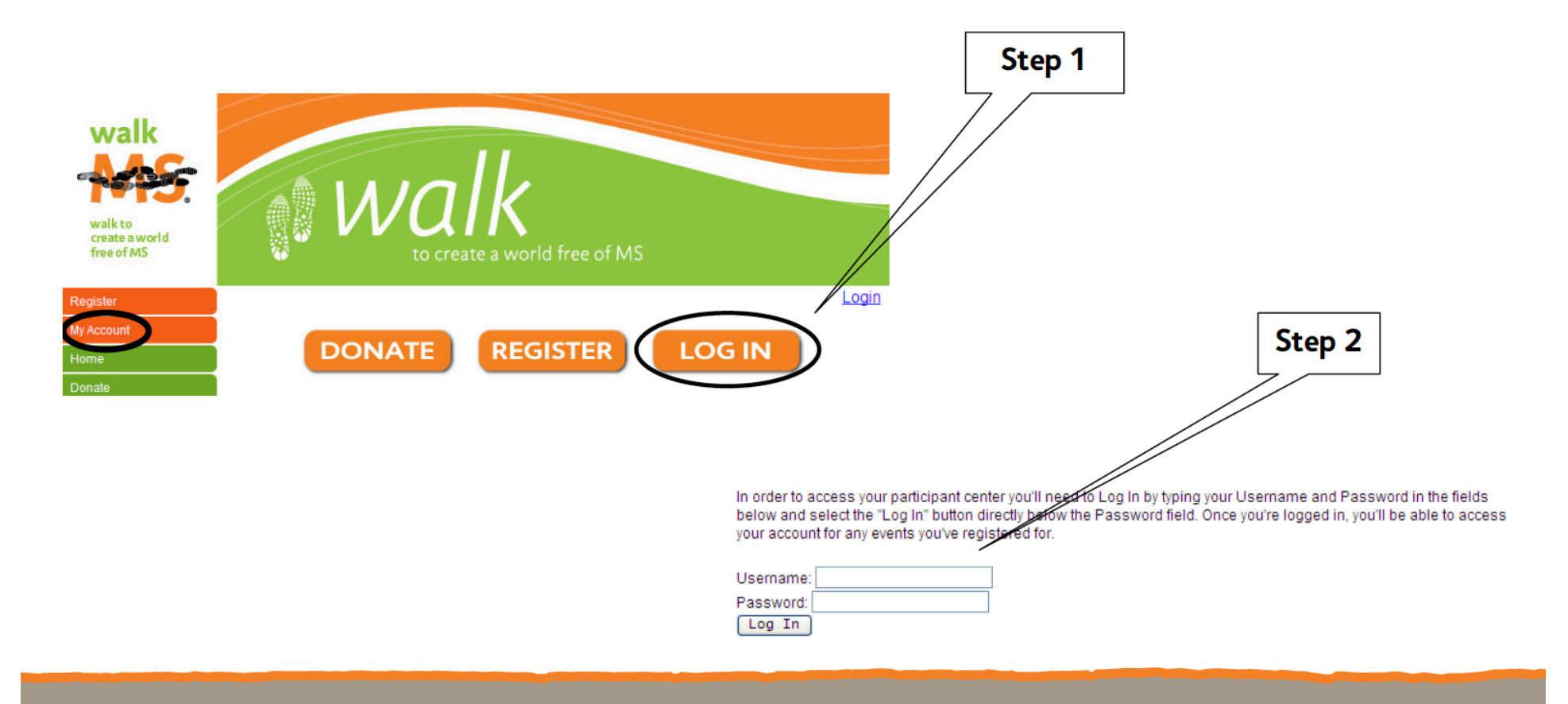

#### Fundraise With Facebook

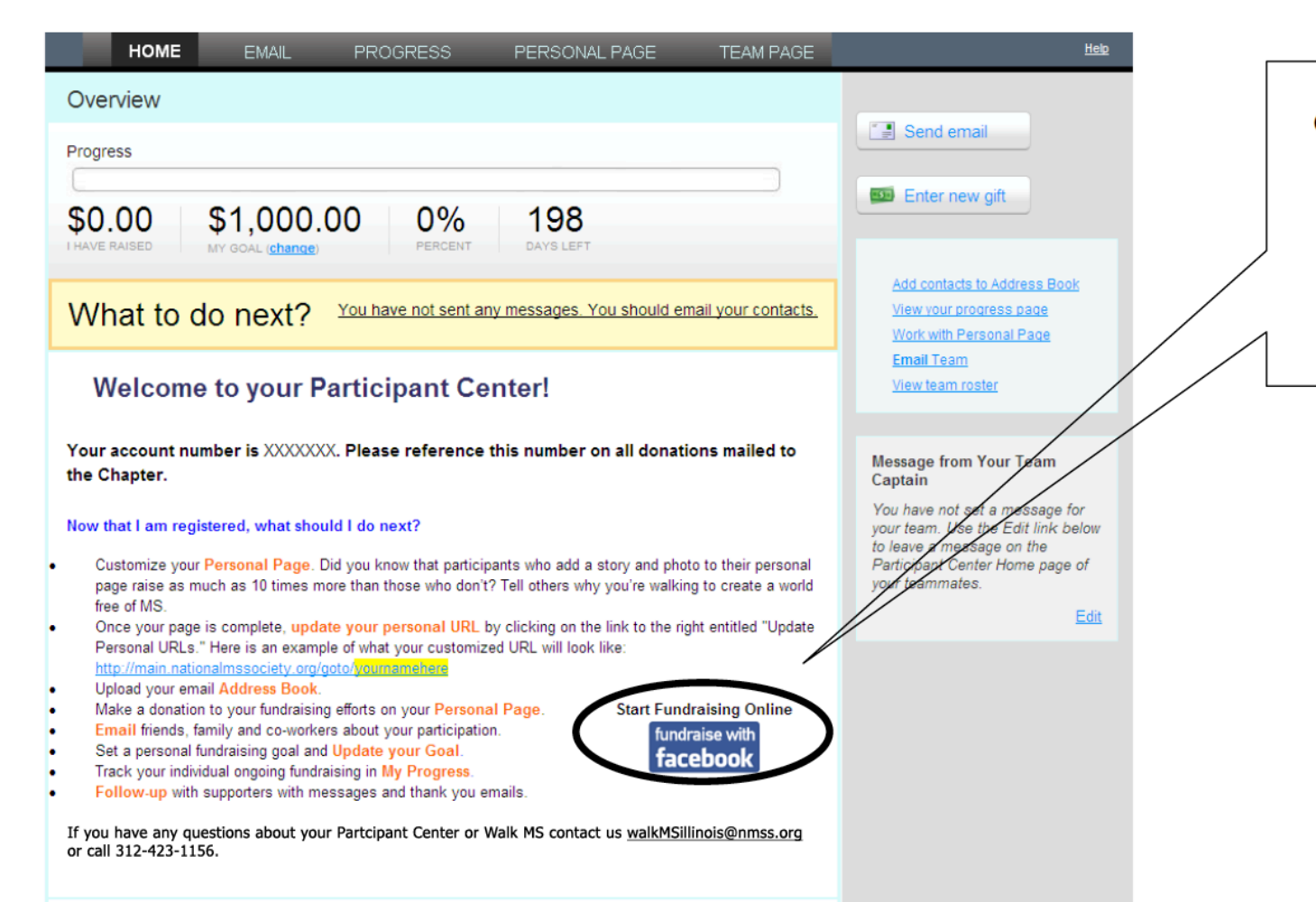

On the homepage of your **Participant Center, click** on the Facebook icon at the bottom of the screen to access the Walk MS Facebook application.

#### Fundraise With Facebook (cont.)

Step 1: Make your profile picture the National MS Society's logo, a convenient way to remind all of your friends on Facebook that you're participating and raising money for the National MS Society.

Step 2: Send a stream story using the "Get the Word Out" feature and make it easier than ever for your friends to support you with a donation. Your friends can click directly on the status update that you send through the application to donate to your efforts! Share your story with other participants of National MS Society events, and read the stories other participants like you have posted about their own connections to the National MS Society.

Step 3: View your personalized fundraising badge. Your fundraising badge includes a thermometer that keeps track of your fundraising progress, and provides an easy way to check your real time fundraising status in Facebook.

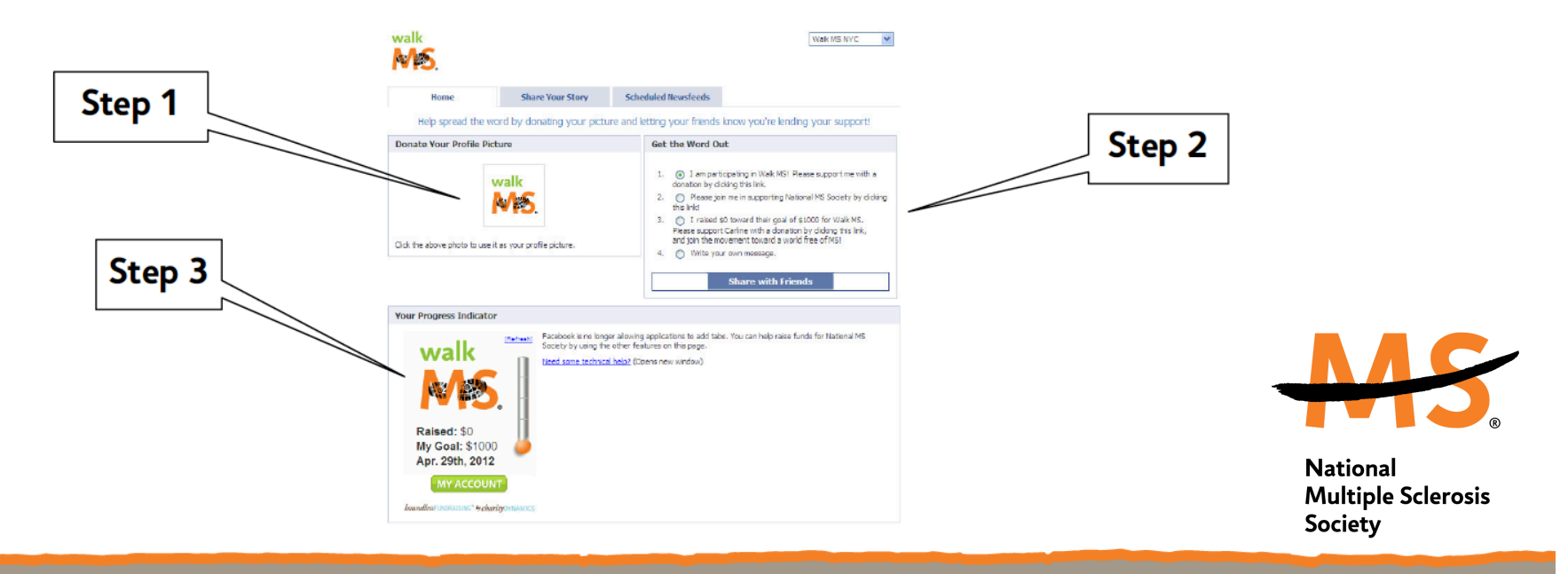

## Fundraise With Facebook (cont.)

Share your story about why you are participating in Walk MS on your news feed and with others participating in this event.

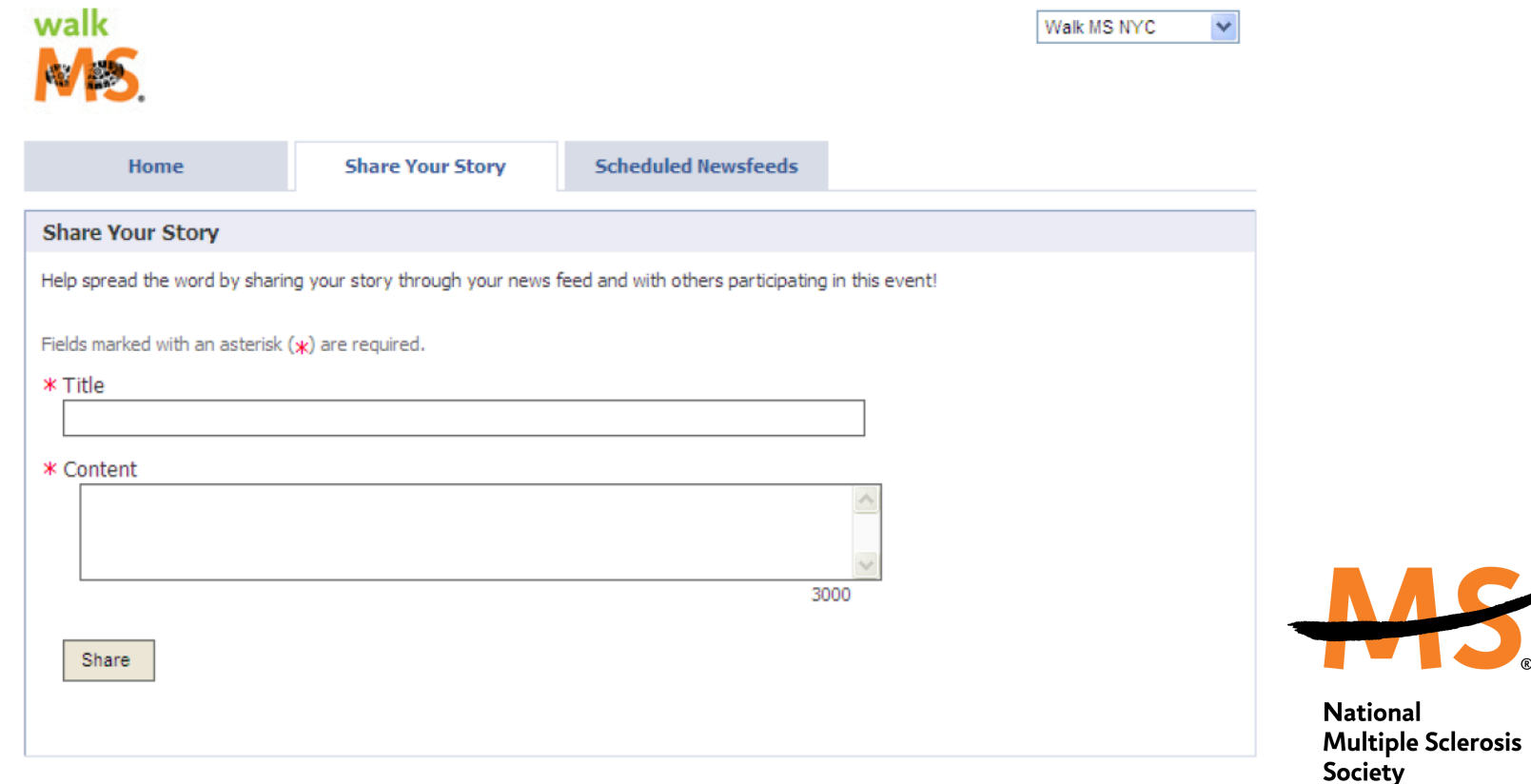

## Fundraise With Facebook (cont.)

Schedule Newsfeeds to remind your friends on Facebook that you are participating and fundraising for Walk MS. Just click on the updates you want click "Save Updates."

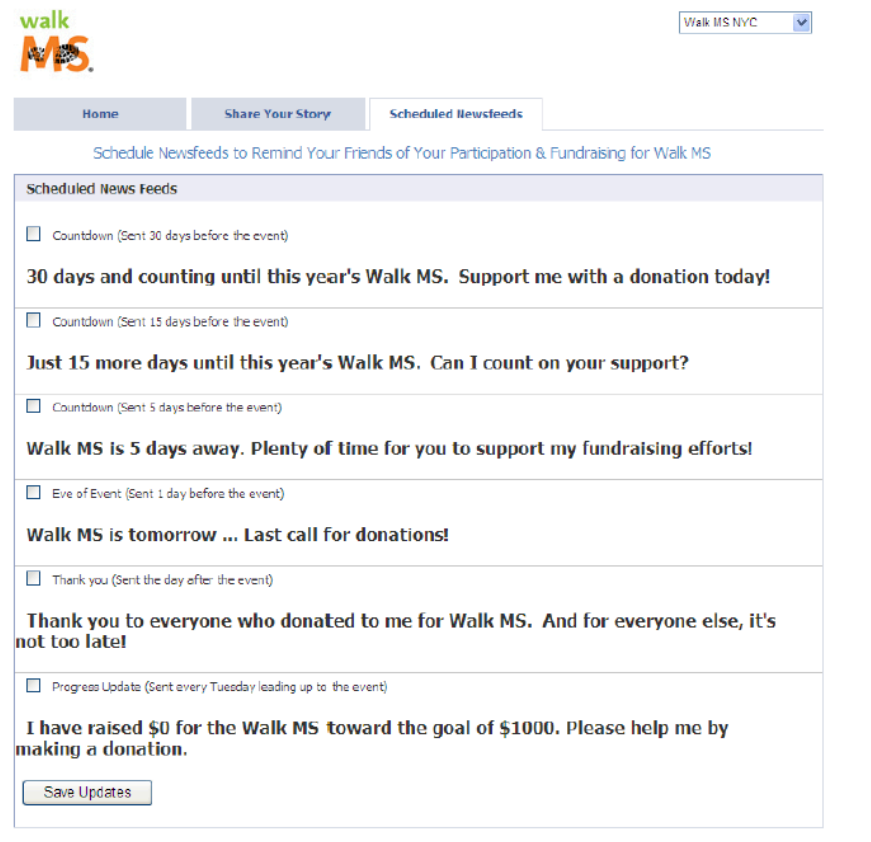

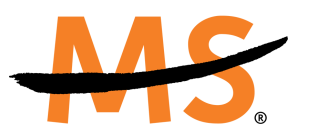

#### Navigate Your Participant Center Home Page

#### From your Participant Center you can:

- 1. View your overall fundraising progress. You can also update your goal from your home page.
- 2. Visit the "Email" page to send emails to your potential donors.
- 3. Visit the "Progress" page to view your overall fundraising progress.
- 4. Edit your personal page and tell others why you are participating in Walk MS.
- 5. Learn "What To Do Next." This box changes with suggestions to help you with your fundraising and get the most out of your Participant Center.
- 6. Learn ways to utilize your Participant Center and get fundraising updates

*Detailed instructions on the Participant Center features are available on the following pages.* 

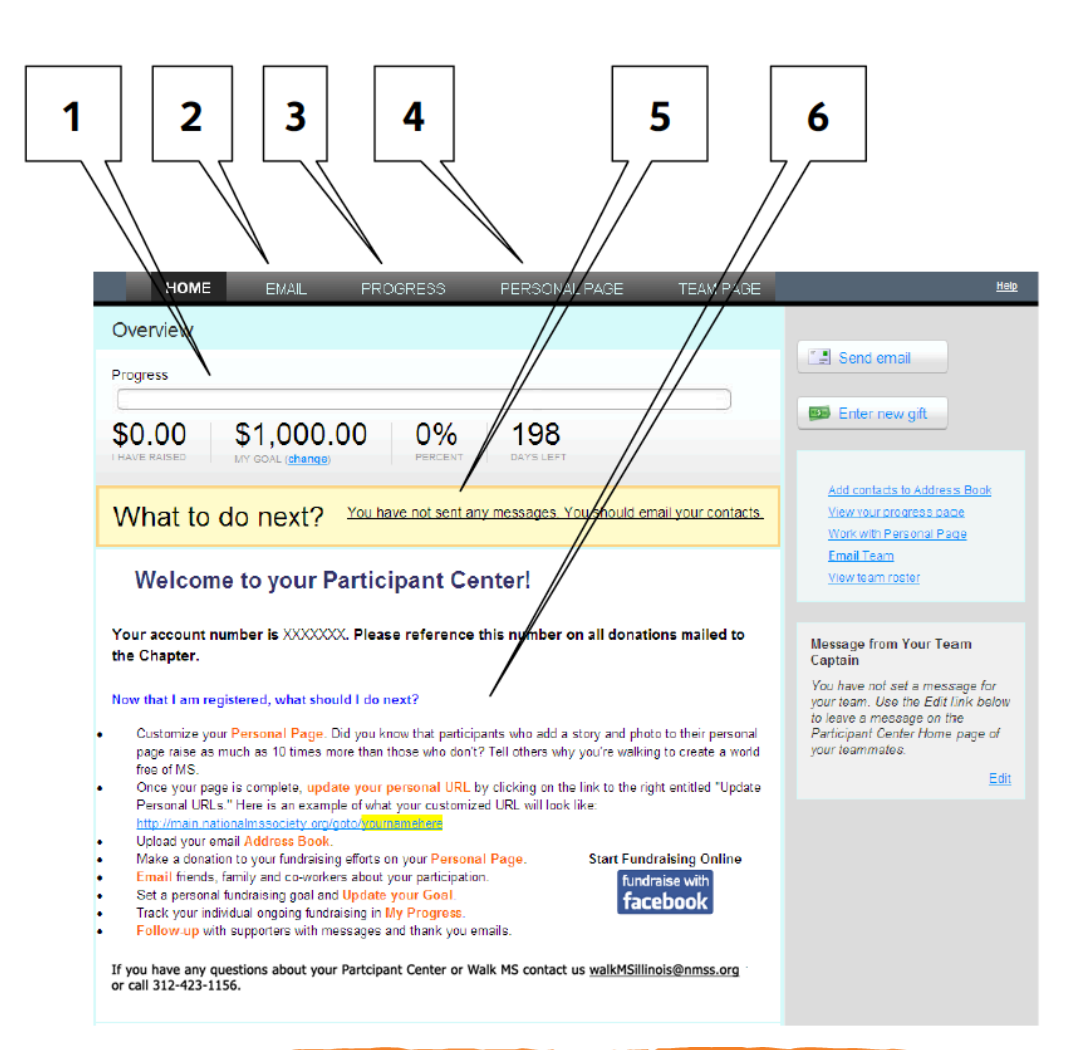

## Update Your Fundraising Goal

From your Participant Center home page, you can update your goal.

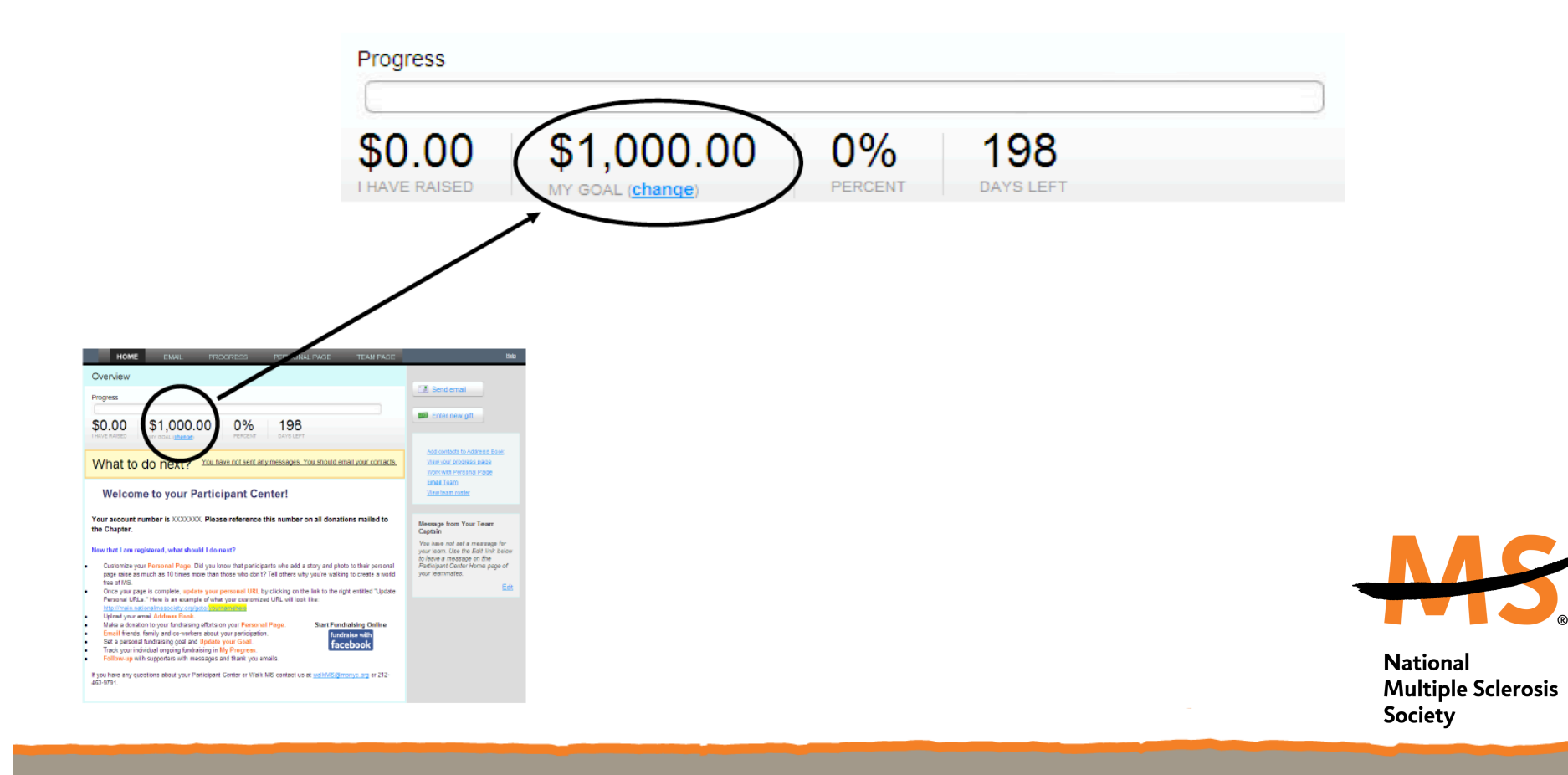

#### Send Emails From Your Participant Center

Compose and send solicitation, recruitment, and thank you emails from your Participant Center. A link to your personal page will be automatically inserted into each email.

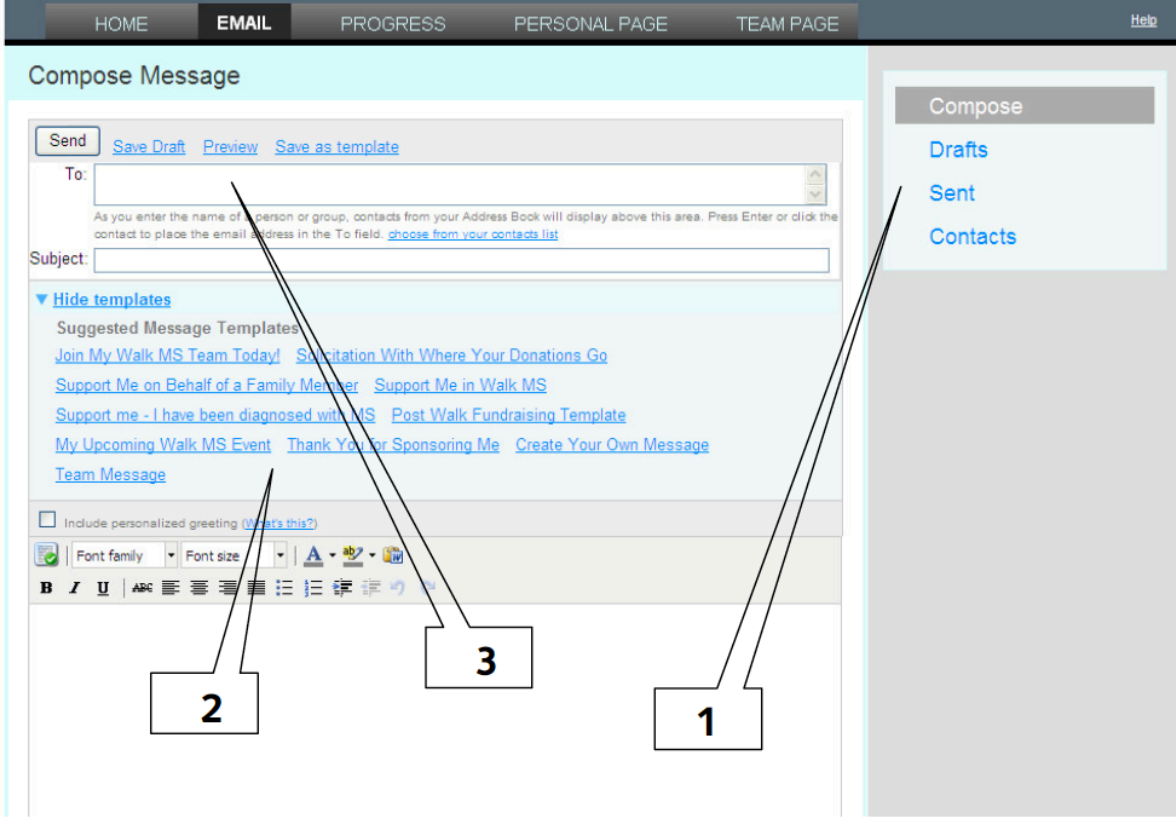

- 1. COMPOSE emails, save and view DRAFTS, view SENT emails, view your CONTACTS and GROUPS pages
- 2. Need help getting started? Use one of the SUGGESTED MESSAGE TEMPLATES.
- 3. Save your email as a DRAFT to work on later, PREVIEW your email before sending, or SAVE IT AS A TEMPLATE to use again later.

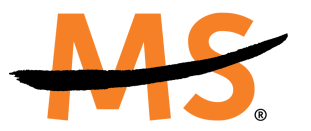

#### View and Import Contacts

On the "Email" page, you can create and maintain your personal Convio address book

- 1. Click on "Import Contacts" to import contacts from another email application you use (such as Gmail or Yahoo!) and follow the step by step instructions. You can also upload a .csv file exported from another email client (such as Hotmail, Outlook, or AOL).
- 2. Add contacts manually by choosing "Add a contact" and typing in each contact name and e-mail address.

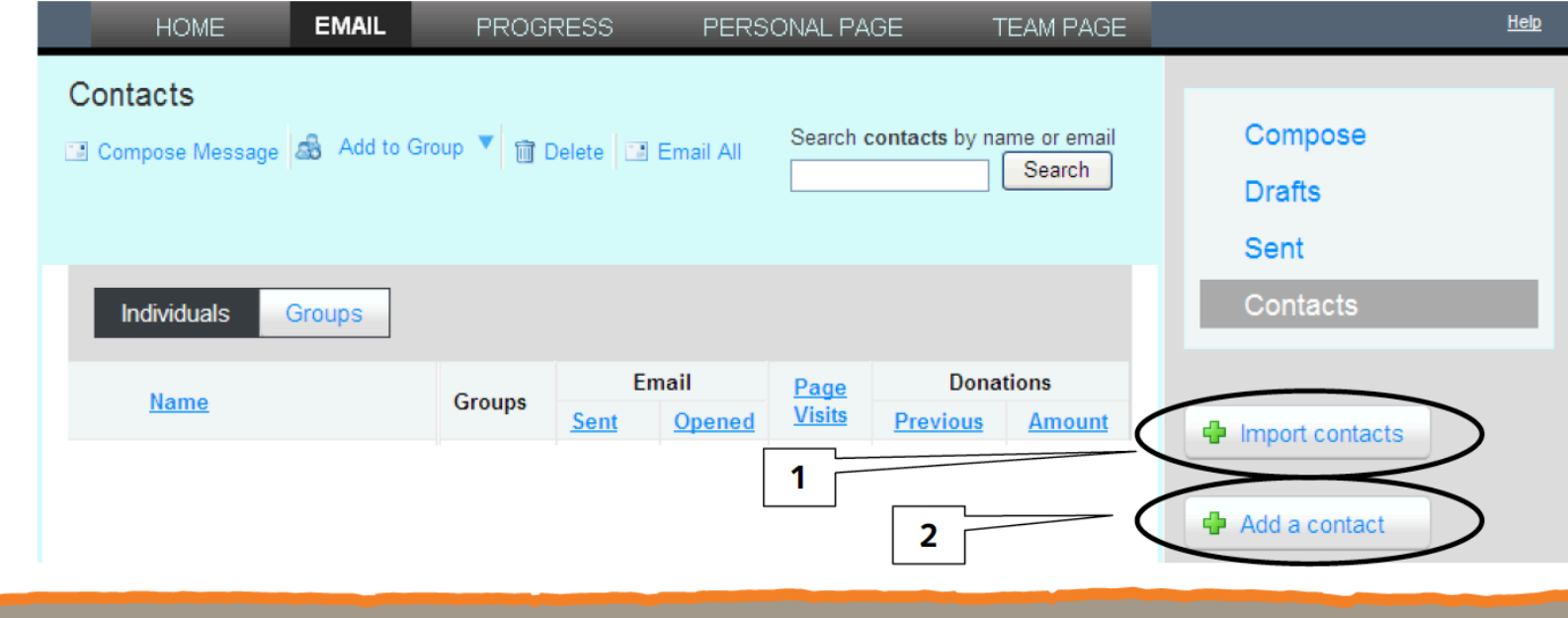

## Contact Walk MS Greater Illinois Chapter to help you!

#### Still have questions?

#### Contact us and we can help you at walkMSillinois@nmss.org or 312-423-1156

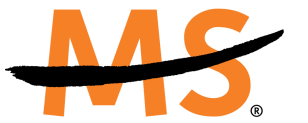